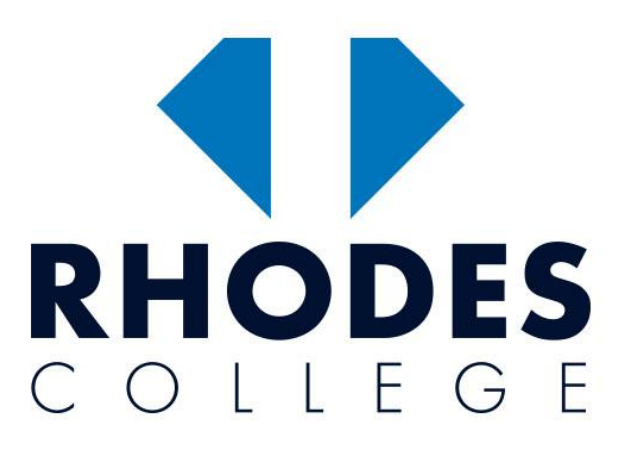

### StudyBoard @ Rhodes College

**USER GUIDE TO NAVIGATE, FIND INFORMATION, PERFORM ACTIONS AND CONTACT YOUR FACULTY/TEACHER**

# **LMS USER GUIDE FOR RHODES COLLEGE STUDENTS**

**Version:** 1.0 **Date:** 13 Aug 2021 **Email:** [info@rhodescollege.vic.edu.au](mailto:info@rhodescollege.vic.edu.au)

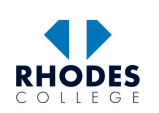

# Contents

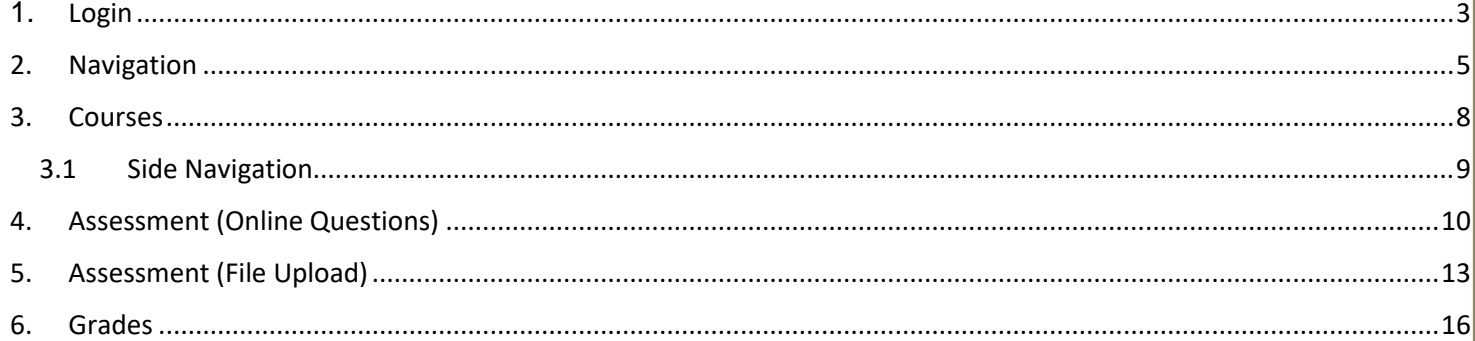

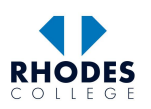

## <span id="page-2-0"></span>**1. Login**

To access the StudyBoard@Rhodes College visit [https://e-learning.rhodescollege.vic.edu.au](https://e-learning.rhodescollege.vic.edu.au/) and click on 'Log in'

OR visit<https://e-learning.rhodescollege.vic.edu.au/login/index.php>

OR click on 'My LMS' under menu of RHODES COLLEGE website [www.rhodescollege.vic.edu.au](http://www.rhodescollege.vic.edu.au/)

In the login page Select 'Trainer & Student Login' tab and Click on the large 'CLICK HERE' button.

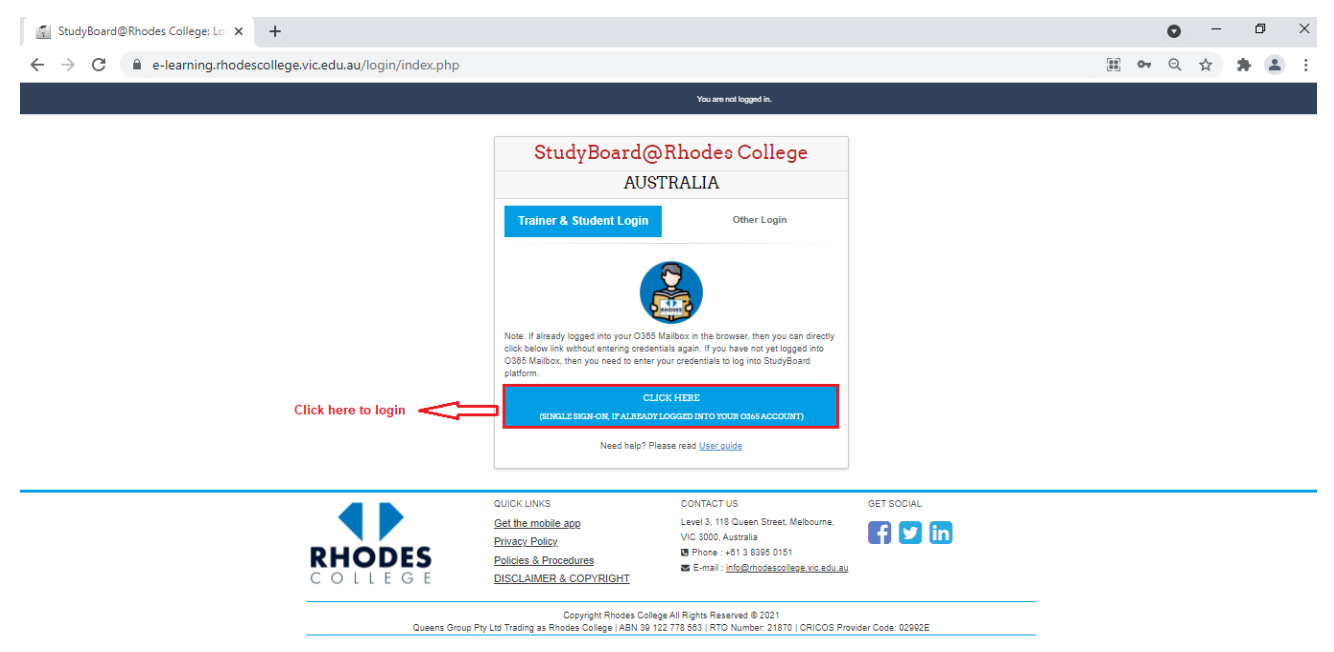

**Note:** If you have already logged into **Office365** mailbox or **Outlook** using your Student Rhodes College provided email address, LMS will not ask for login credentials again and by **single-sign-on** feature, you will be re-directed to LMS home page screen

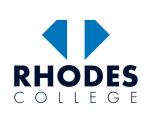

User name is your Rhodes College Student Email Address (official). If you don't have one, please contact IT Support Immediately via email: info@rhodescollege.vic.edu.au Click '**Next**' and enter password. Click on '**Sign in**' Microsoft Microsoft Sign in  $\leftarrow$  ts0001@student.rhodescollege.vic.edu.au ts0001@student.rhodescollege.vic.edu.au Enter password

If unable to successfully login to LMS, please contact **IT Support** or **LMS Team** immediately.

Next ⇧

No account? Create one!

Can't access your account?

 $Q_{\!\scriptscriptstyle (\!\chi\!)}$  Sign-in options

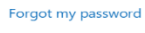

Sign in 介

 $\cdots$ 

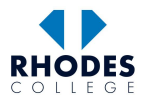

## <span id="page-4-0"></span>**2. Navigation**

Successful login would take you to **[StudyBoard@Rhodes](mailto:StudyBoard@VIT) College** dashboard

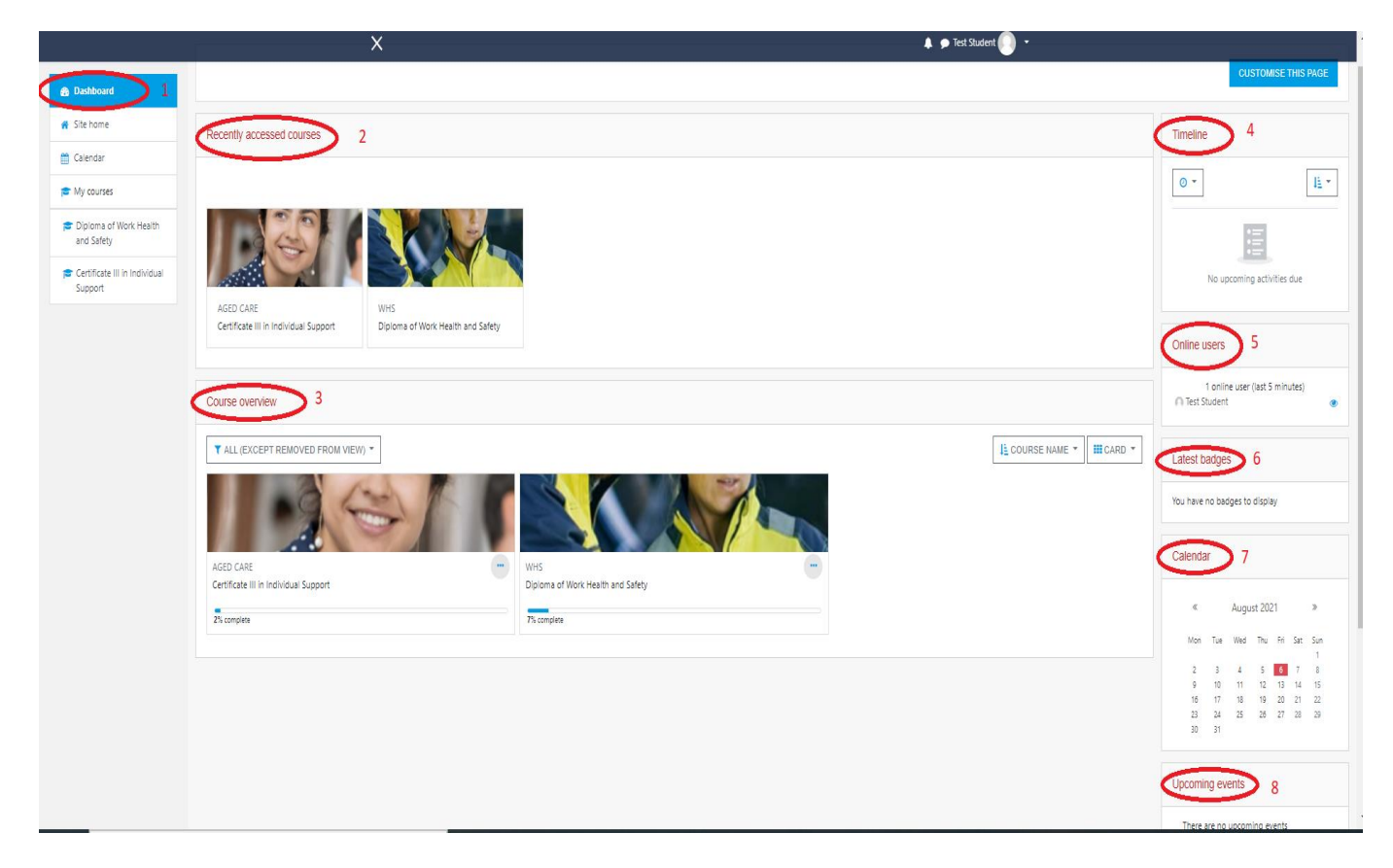

1. **Navigation** – This block helps you navigate through the LMS

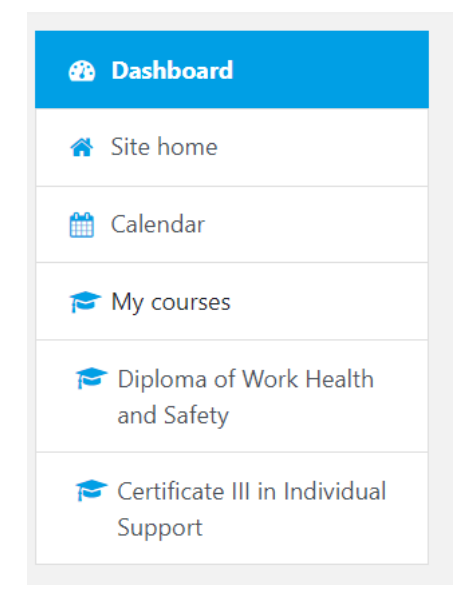

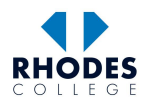

2. **My Courses** – This block consist of the list of all the courses you are enrolled in

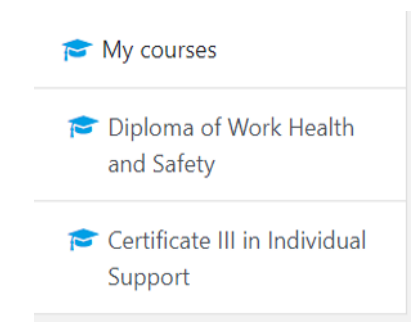

3. **Recently accessed Courses** – This block consists of list of recently accessed courses.

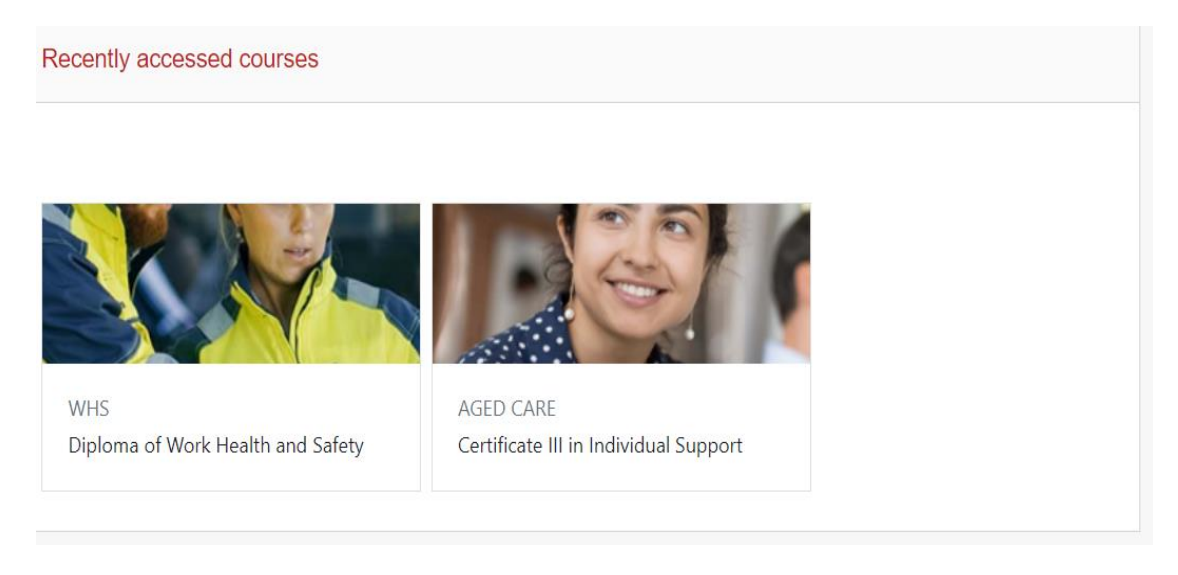

#### 4. **Course Overview** – It consist of blocks of all your enrolled

(I.e. Studying) courses, clicking on block will take you to the course

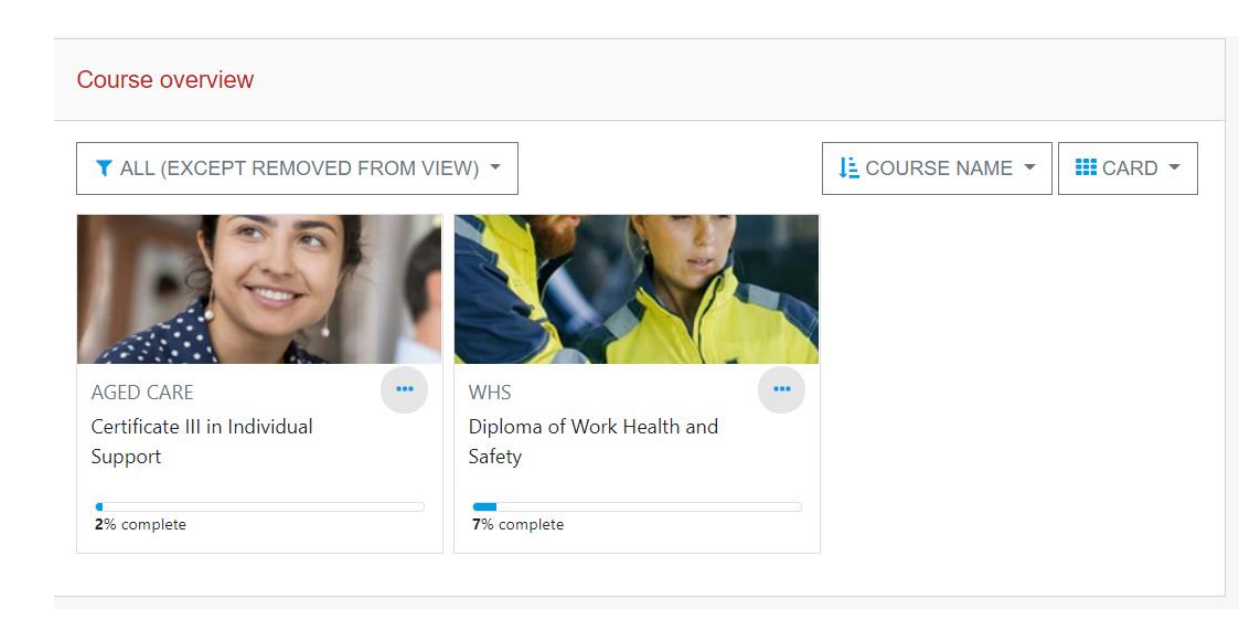

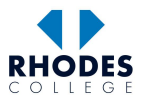

**5. Timeline** – It consist of links to your Upcoming Activities Due.

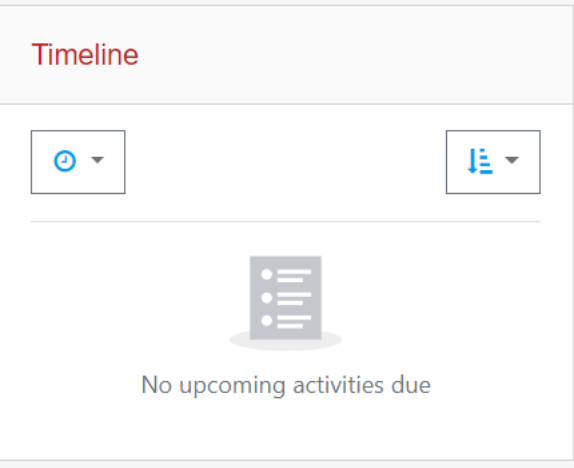

**6. Online Users –** It consist of links to who are in online in this course.

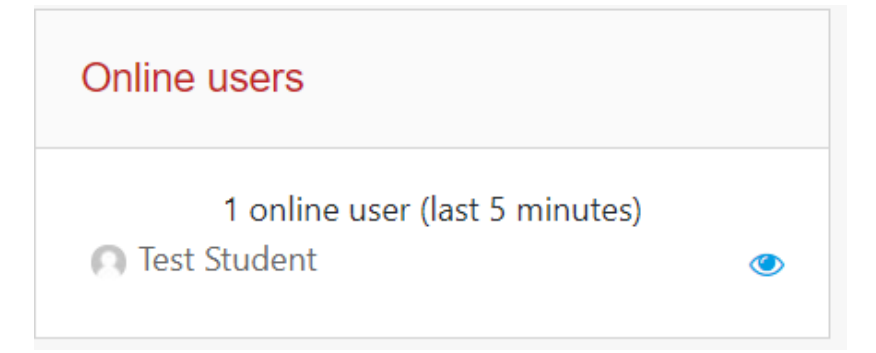

**7. Latest Badges –** It consist of links to your badges.

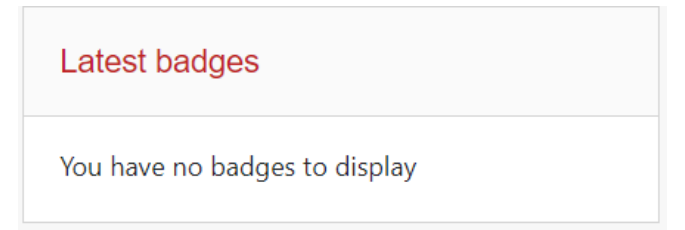

**8. Calendar –** Calendar shows marked dates of important activities and assessment due dates.

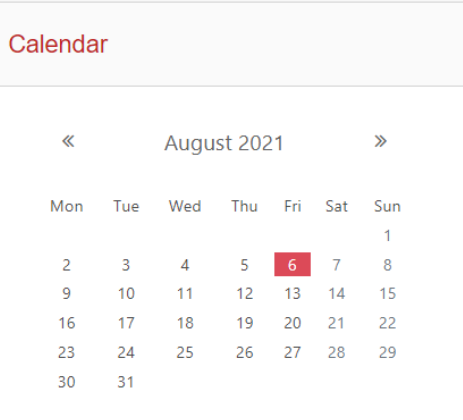

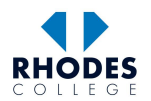

**9. Upcoming Events** – This block shows the upcoming task and events with due dates.

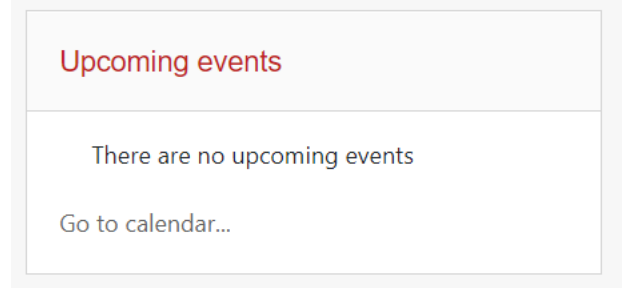

### <span id="page-7-0"></span>**3. Courses**

To access your course, click on course name from side navigation under **My Courses** or course block under **Course.**

 **Overview** to visit the course homepage.

Course homepage shows the list of topics along with its resources and assessments.

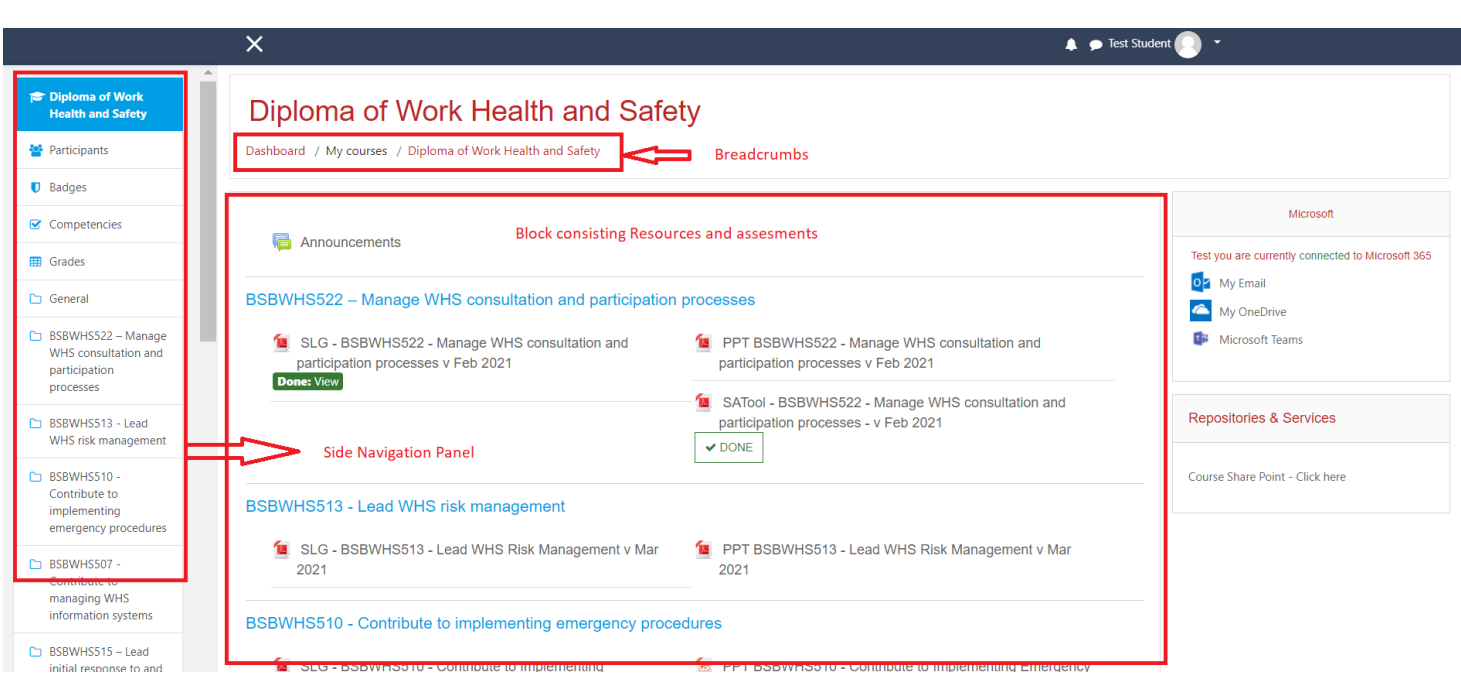

Top Navigation Bar consist of **Breadcrumbs** that show the path to the course and can also be used to navigate through LMS

# Diploma of Work Health and Safety

Dashboard / My courses / Diploma of Work Health and Safety

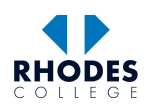

## <span id="page-8-0"></span>*3.1 Side Navigation*

Side Bar consists of **Navigation** Block that shows all the resources and provides shortcut to navigate through to these resources.

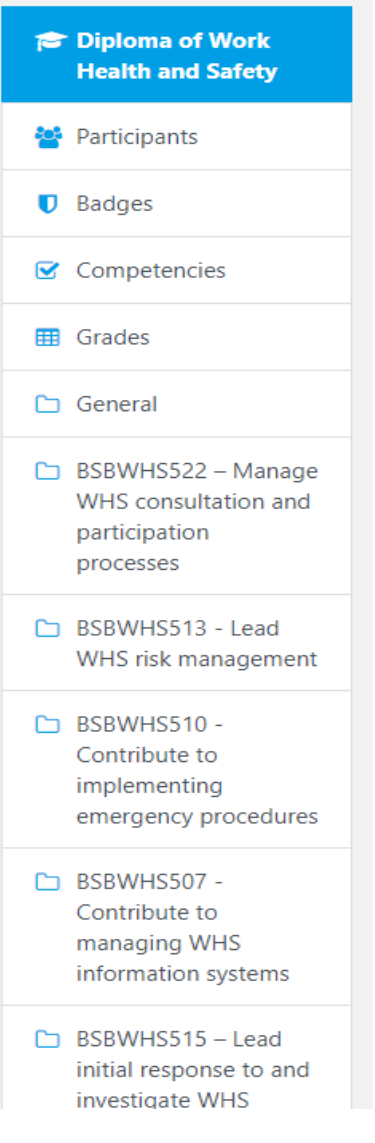

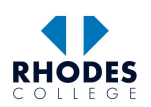

## <span id="page-9-0"></span>**4. Assessment (Online Questions)**

To start an online assessment

1. Click on assessment name or a relevant block from VET Progress Bar to access the assessment.

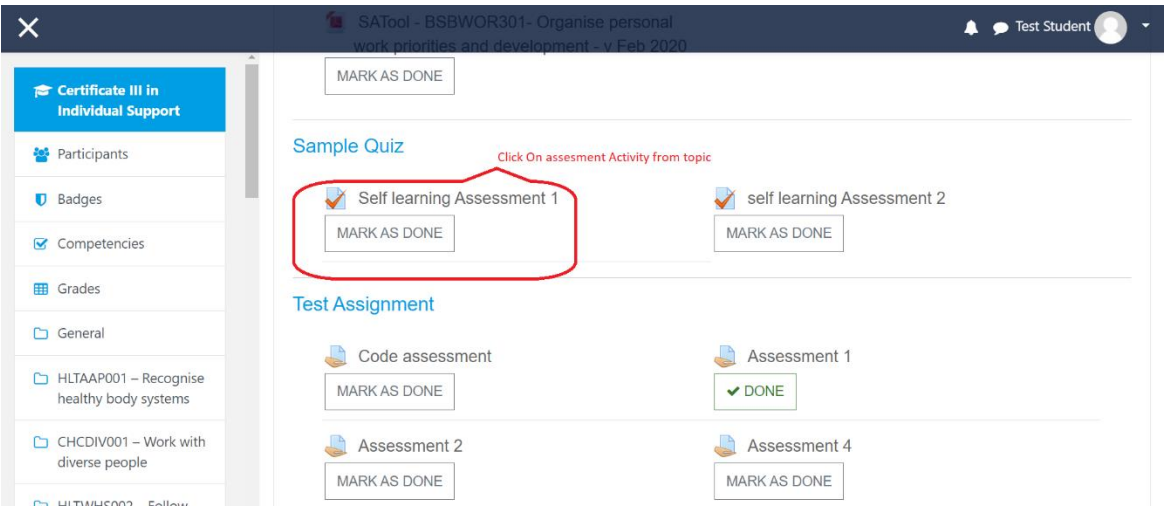

2. Click on **Attempt Quiz Now** button to start the quiz

**Note**: Read quiz description and conditions before starting an attempt of quiz

- Some quizzes have no time limit and unlimited attempts, so you can leave and come back to your attempt later
- While some quizzes have a time limit with limited number of attempts.

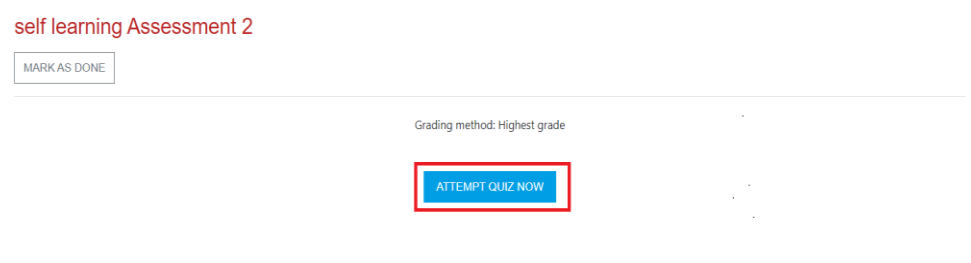

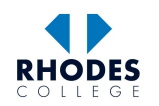

- 3. Most Multiple-Choice Quizzes have a set time limit.
- 4. **Quiz Navigation** on left side navigation pane helps you to navigate between different questions in quiz

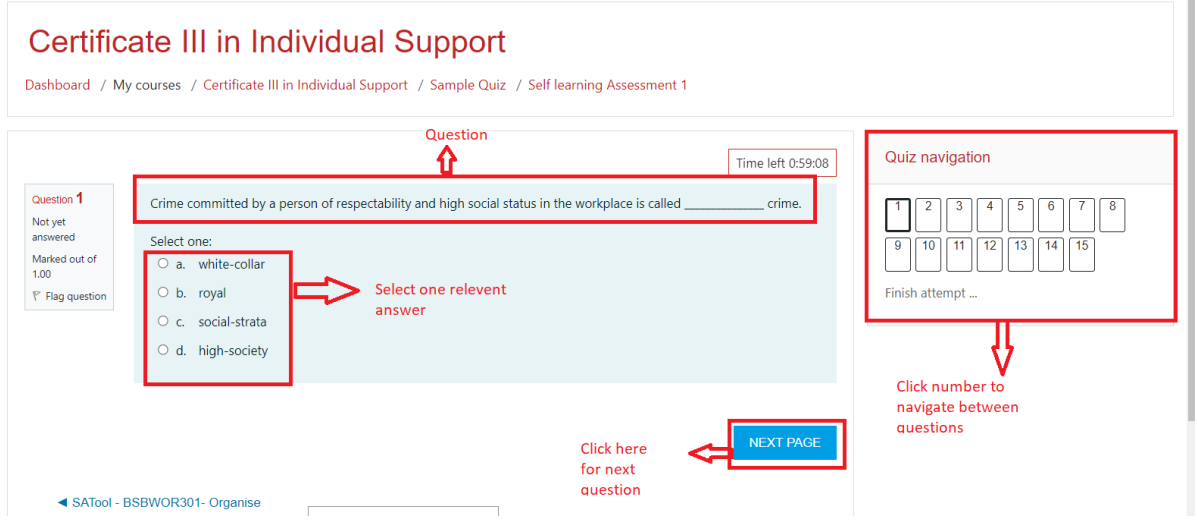

- 5. Quiz requiring essay/ description answers may not have time limit and allow multiple attempts and an option to leave and continue attempt later.
- 6. Type answers in the section provided.
- 7. Buttons below question can be used to do basic text editing and allow you to attach an image to your answer.

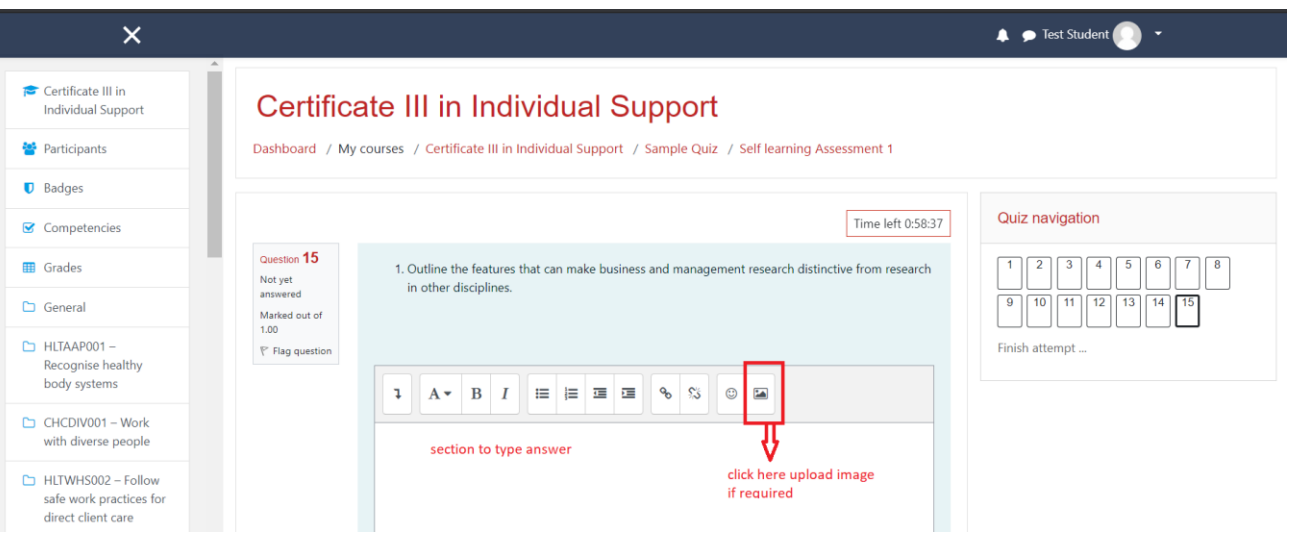

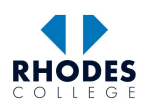

- 8. Upon quiz completion, a summary of attempt is displayed that allows to review all attempted answers.
- 9. Clicking on Return to Attempt takes you back to the quiz. Clicking Submit All and Finish would submit your answers and finish the attempt.

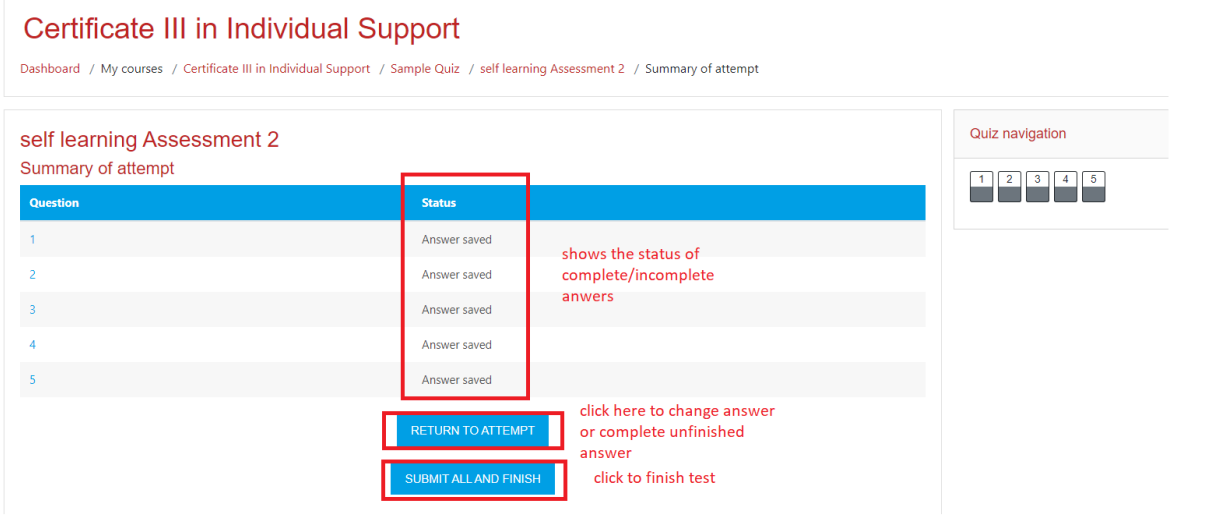

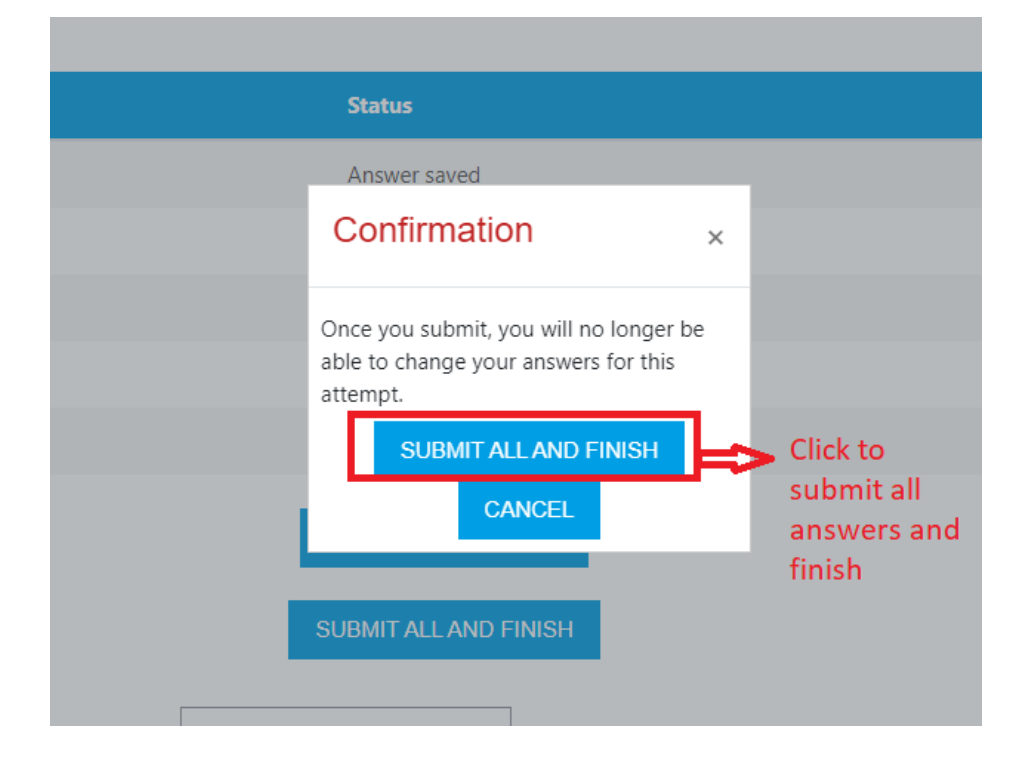

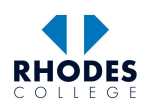

# <span id="page-12-0"></span>**5. Assessment (File Upload)**

1. Click on the assignment icon (shown below) to upload a non-Turnitin submission.

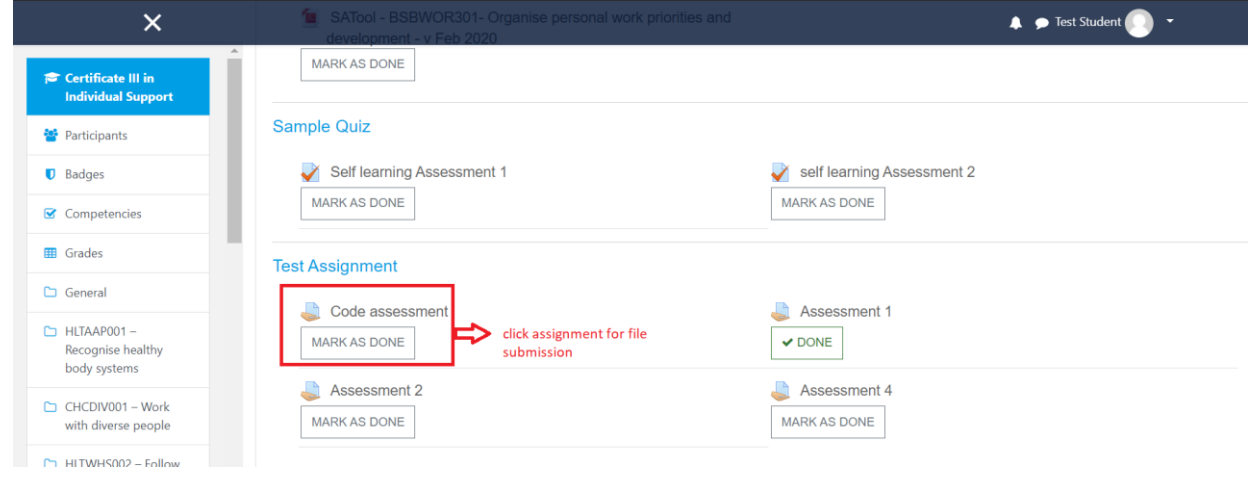

2. Click on **Add Submission** button.

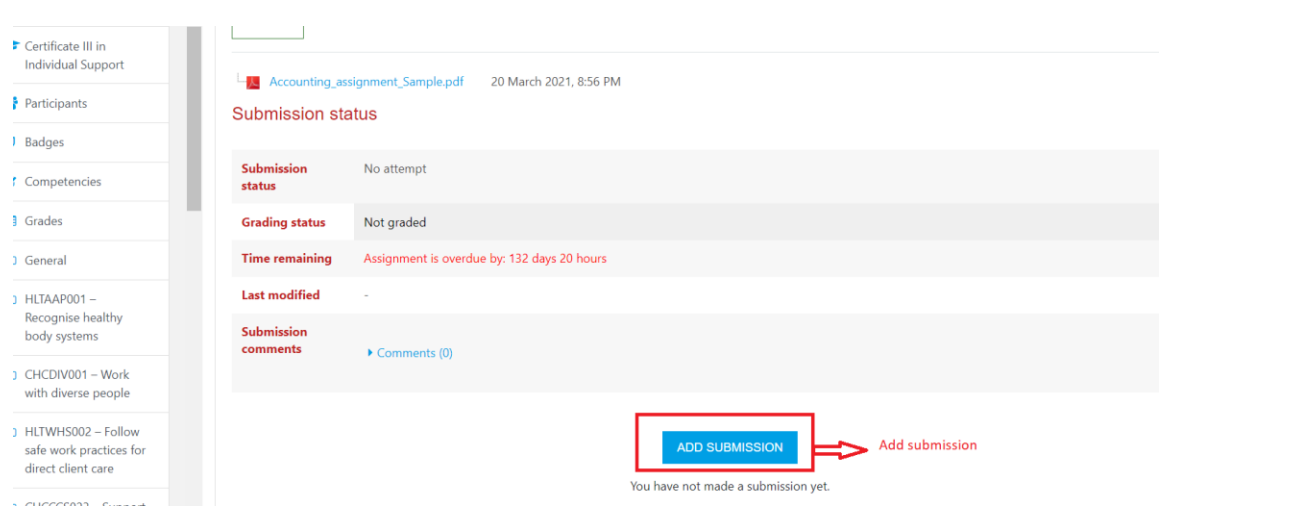

3. Click on file upload symbol or drag and drop files into the section.

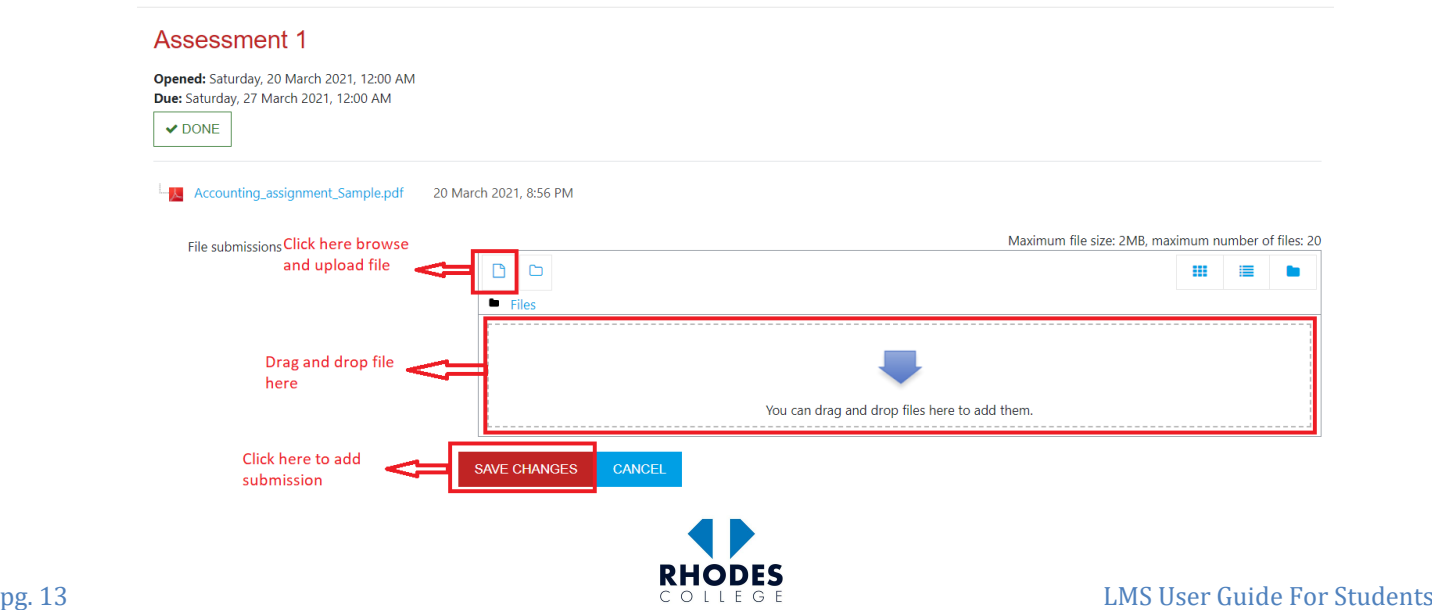

- 4. Upon clicking button, a file picker window will pop up.
- 5. Click on **System** to pick a file from local computer/ PC.
- 6. Click Choose File button.

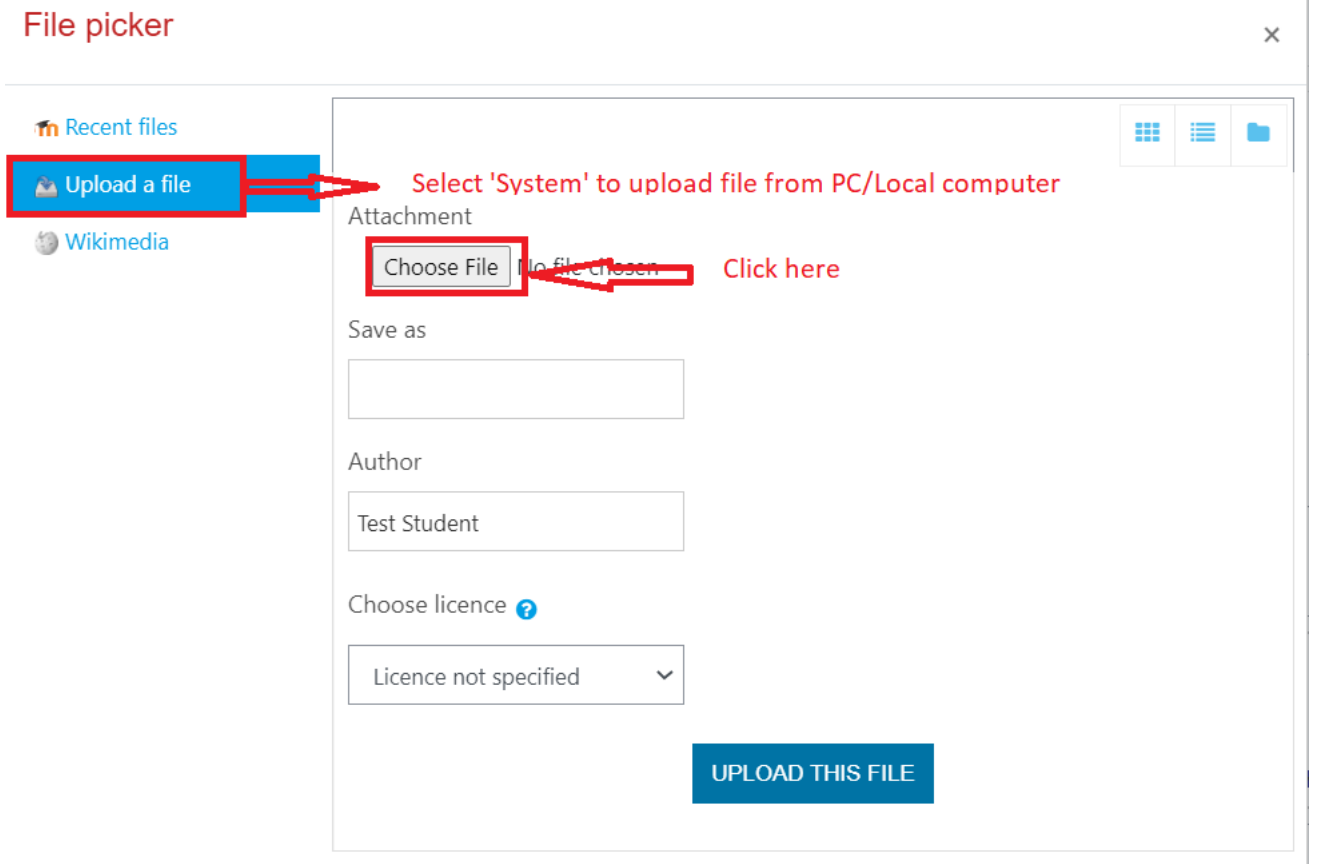

7. Browse and select the file you wish to upload, click **Open**

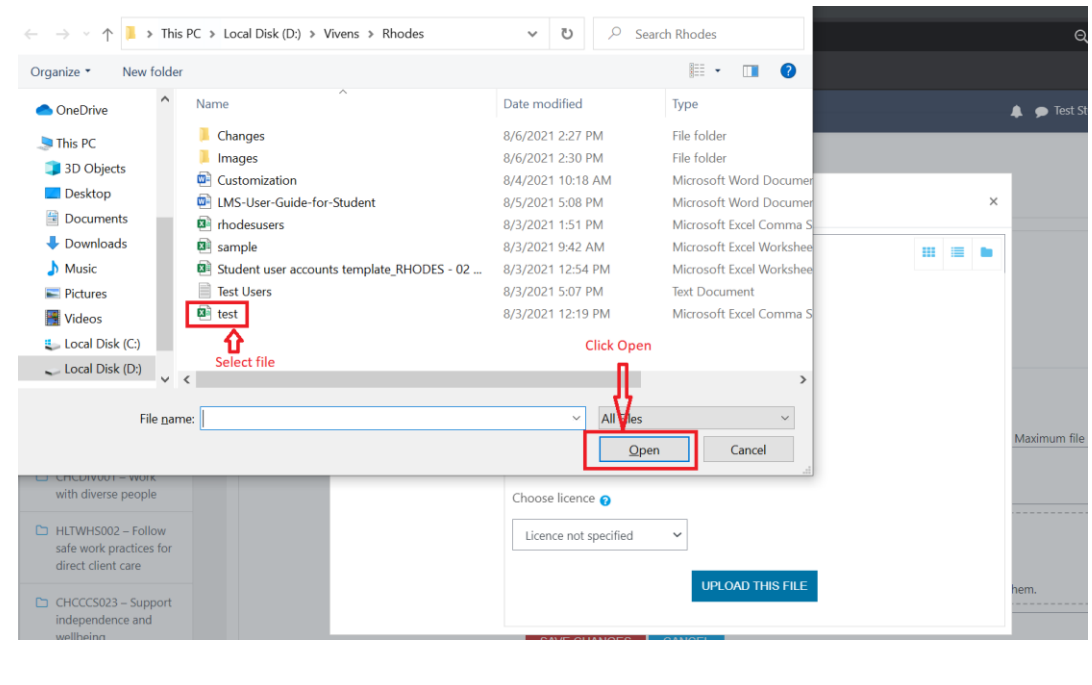

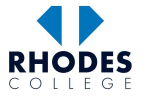

 $\mathbb{L}$ 

#### 8. The file will be uploaded to submission folder. Click on **Save Changes** to add final submission

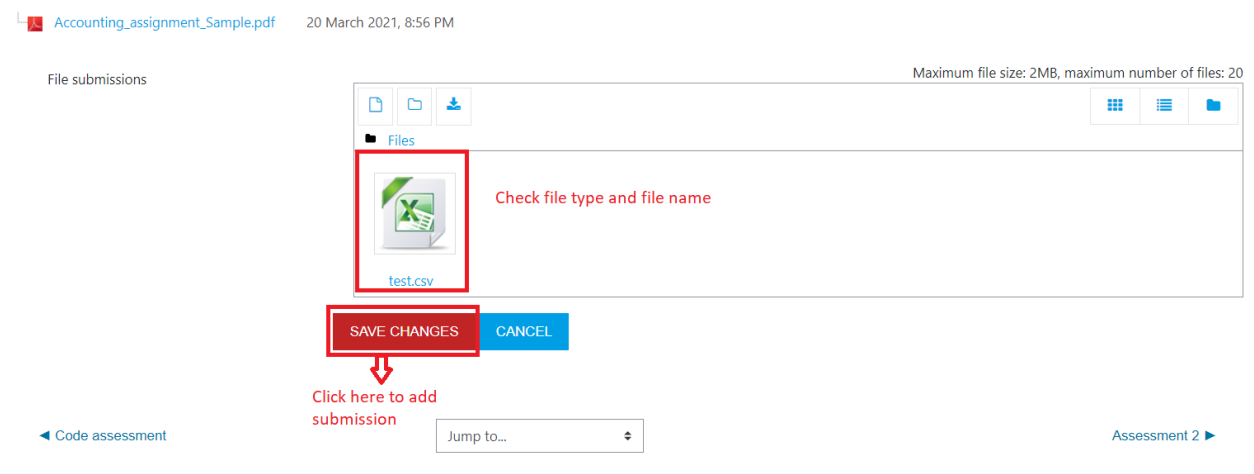

- 9. You will see a submission status video showing submission status and submitted file.
- 10. Clicking on **Edit Submission** (if permitted by unit coordinator) allows you to make changes to submission file until due date.
- 11. Clicking on **Remove Submission** it allows you to remove the Submission.

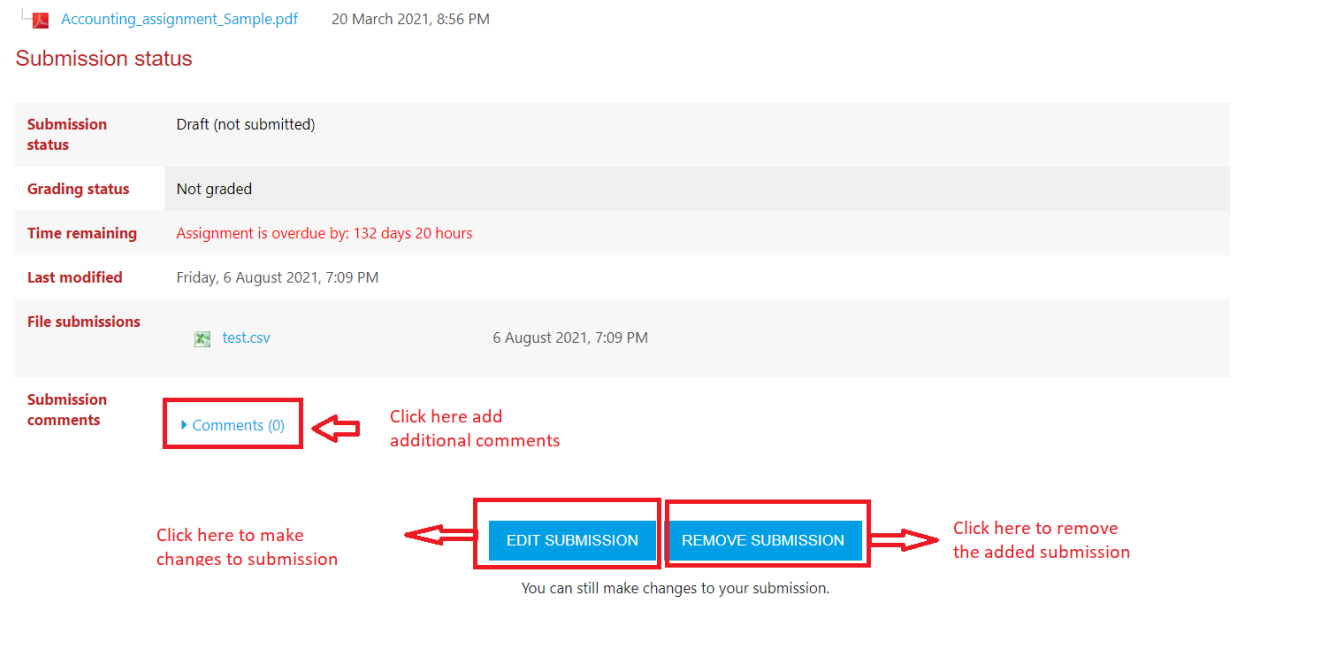

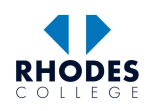

# <span id="page-15-0"></span>**6. Grades**

 $\bullet$  Test Student Certificate III in<br>Individual Support Certificate III in Individual Support: View: Overview report Participants Dashboard / My courses / Certificate III in Individual Support / Grades / Overview report  $\bullet$  Badges Overview report - Test Student Overview report User report  $\boxplus$  Grades Course name  $\begin{tabular}{ll} \hline \hspace{0.1cm}\textbf{C} & HLTAAP001 - \\ \textbf{Recognise healthy} \\ \textbf{body systems} \end{tabular}$ Diploma of Work Health and Safety  $50.00\,$ Certificate III in Individual Support  $0.00$  $C = C \cdot C = C \cdot C$ <br>with diverse people Certificate<br>Click here to view<br>grades

To view grades, Click on **Grades** block on left side navigation pane.

Select **Overview report** to view grades of all your enrolled courses.

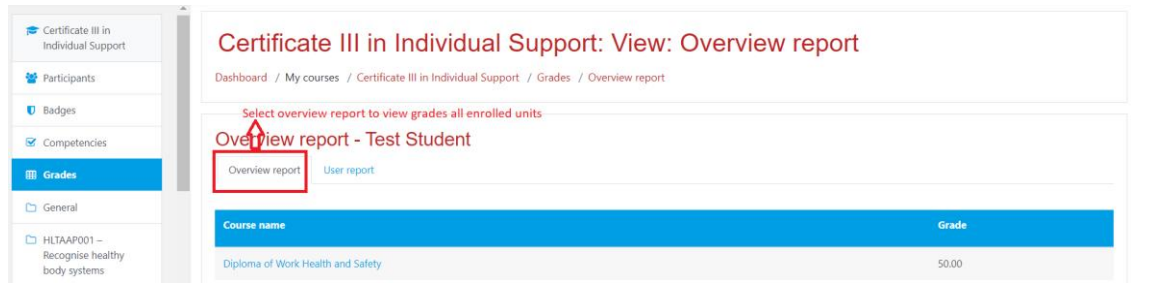

### Select **User report** to view grades for a specific course.

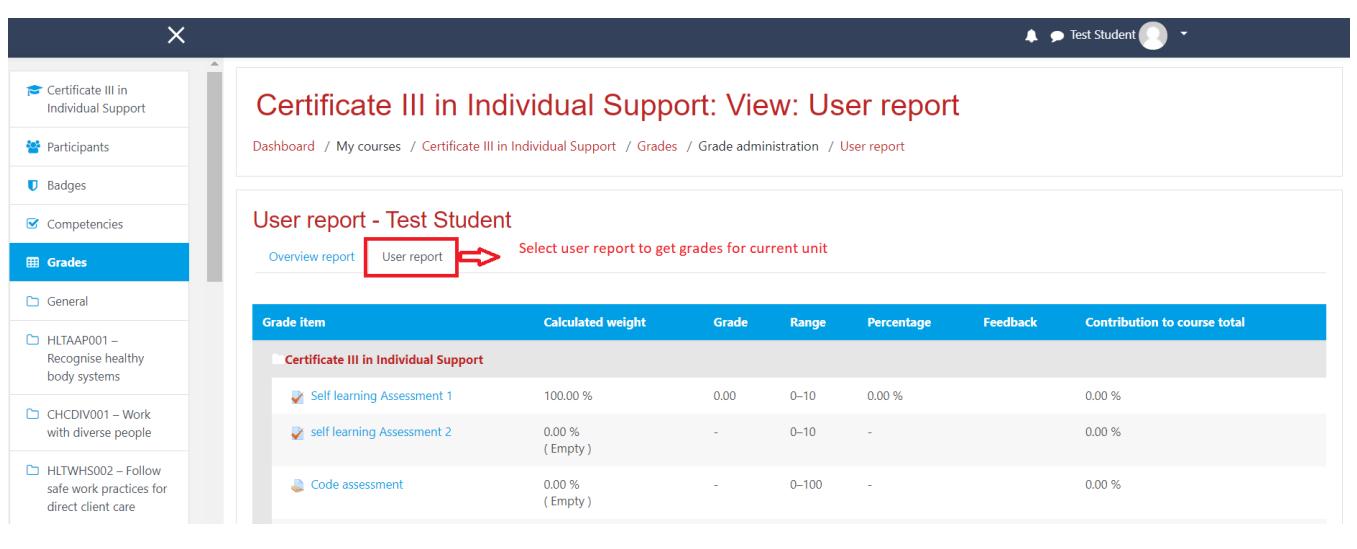

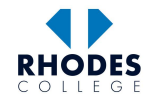